# Welcome to your new MacBook Pro. We'd like to show you around.

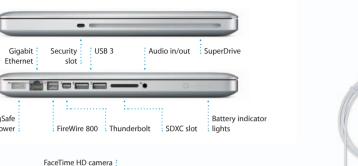

**Quick Start Guide** 

# AC plug Power AC power adapter cord

Multi-Touch

trackpad

: MagSafe powe

connector

Let's get started

It's easy to move files like documents, email, photos, music, and movies When you start your MacBook Pro for the first time, Setup Assistant launches to get you going. Follow a few simple steps to connect to your Wi-Fi network transfer your stuff from another Mac or a PC, create a user account for your Mac, and log in with your Apple ID. is follow the onscreen instructions

Your Apple ID lets you download apps from the App Store, shop the iTunes Store and the Apple Online Store, access iCloud, and communicate using FaceTime. If you don't have an Apple ID, creating one is easy and free.

to your new Mac from another Mac or a PC. The first time you start your new Mac, it will walk you through the transfer process. All you have to do gestures for the Mac.

# Multi-Touch gestures

Press down anywhere on the trackpace

to click, Or, with Tap to Click enabled

simply tap the surface.

two fingers anywhere.

Swipe to navigate

Download from Www.Somanuals.com, All Manuals Search And Download.

Many functions on your MacBook Pro can be performed using simple gestures on the trackpad. Here are some of the most popular Multi-Touch

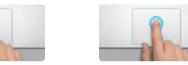

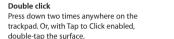

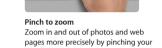

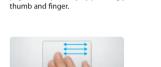

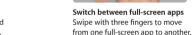

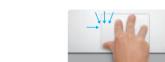

View Launchpad

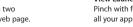

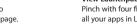

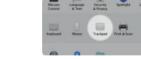

Apple menu and click Trackpad to learn more about gestures.

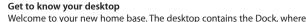

iCloud stores your music, photos, mail, and more and wirelessly pushes icons of your frequently used apps appear. To customize your desktop and other settings on your Mac, click the System Preferences icon in the Dock. To access your files and folders, click the Finder icon. To check the status of vour wireless Internet connection, click the Wi-Fi status icon in the menu bar. Your Mac automatically connects to the network you chose during setup.

Finder Dock

them to your Mac, iPhone, iPad, iPod touch, and even your PC. All without docking or syncing. So when you buy a song on one device, it's automatically downloaded to all your others. And with Photo Stream, your latest photos appear everywhere you want to see them. To customize your iCloud settings. open the Apple menu, select System Preferences, then click iCloud, Sign in with your Apple ID and choose the iCloud features you want to enable or disable.

iCloud

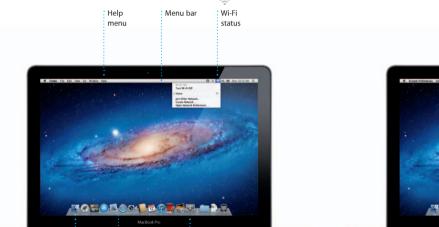

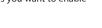

M Muss Stream

St Sect to My Mac

You can often find answers to your questions, as well as instructions and troubleshooting information, in Help Center, Click the Finder icon, click Help in the menu bar, and choose Help Center.

MacBook Pro features at www.apple.com/macbookpro

## Mac OS X Utilities

Learn more

If you have a problem with your Mac, Mac OS X Utilities can help you repair your computer's drive, restore your software and data from a Time Machine backup, or erase your hard drive and reinstall OS X Lion and Apple applications. You can also use Safari to get online help. If your Mac detects a problem, it opens Mac OS X Utilities automatically. Or you can open it manually by restarting your computer while holding down the Command and R kevs.

Read this document and the safety information in the Important Product

You can find more information, watch demos, and learn even more about

Information Guide carefully before you first use your computer.

Your MacBook Pro comes with 90 days of technical support and one year of hardware repair warranty coverage at an Apple Retail Store or an Apple

Authorized Service Provider, Visit www.a for technical support on MacBook Pro. Or call 1-800-275-2273. In Canada, call 1-800-263-3394.

Not all features are available in all areas.

TM and © 2012 Apple Inc. All rights reserved. Designed by Apple in California. Printed in XXXX.

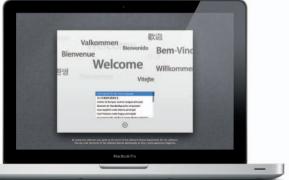

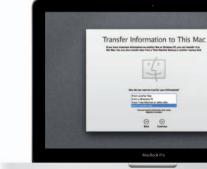

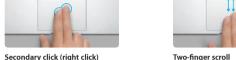

Brush two fingers along the trackpad Click with two fingers to open shortcu menus, Or, with Tap to Click enabled, tap to scroll in any direction—up, down,

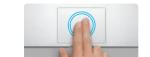

Swipe with two fingers to flip through web pages, documents, and more.

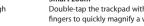

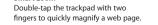

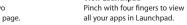

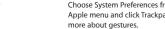

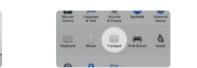

View Mission Control

Turn your thumb and finger clockwise

or counterclockwise to rotate an image

Swipe up with three fingers to see

every open window on your Mac.

Choose System Preferences from the

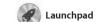

apps on your Mac. Just click the Launchpad icon in the Dock, Your open windows are replaced by a full-screen display of all your apps Arrange apps any way you want

Mission Control gives you bird's-eye view of everything running on your Mac. Click th Mission Control icon in the Doc and your desktop zooms or

Mission Control

the home of mini-apps called widgets. Click anything to zoor in on it. Think of Mission Contro to display all the open window in every application, all your

full-screen apps, and Dashboard as the hub of your system—view on the trackpad to go back and everything and go anywhere with

Click the icon in the Dock to open forth between pages. Double-tap Safari, and surf the web using Multi-Touch gestures. Scroll up then double-tap again to return or down with two fingers on the to the original size. Or pinch to trackpad. Swipe with two fingers zoom in and out.

with two fingers to magnify a page

Mail Mail Mail lets you manage all your email accounts from a single

ad-free inbox, even when you'r not connected to the Internet. I works with most email standards including POP3 and IMAP—and

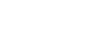

popular email services such as Gmail, Yahoo! Mail, and AOL Mail. The first time you open Mail, Set Assistant will help you get started You can also manage your mail

digital music and video on your Mac. the App Store for iPad, iPhone, and The iTunes Store lets you buy new

iCal

Keep track of your busy schedule with iCal. You can create separate for school, a third for work. See all your calendars in a single

window or choose to see only

the calendars you want. Create

**€** FaceTime information from your Address Boo then see who has responded. U

iCloud to update calendars on a

calendars with other iCloud users.

your devices automatically or share

FaceTime for Mac lets you talk fa your Mac, all you need is your Apple to face with anyone on an iPad, ID and email address. To start a vide your Mac.\* To set up FaceTime on

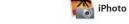

iPhoto is the best way to organize, select the photo and click Shar browse, edit, and share your photos in the bottom right of your scree on your Mac. You can organize your photo library by Faces, Places, and Events. To send photos by email or publish them to Facebook, just

iPhoto can even organize Create books.

who's in them.

**i**Movie iMovie puts all your video clips in one place so you can quickly turn them into great-looking

movies or even Hollywood-sty

and special effects you need to

movie trailers in just a few clicks.

something amazing. And iMovie lets you import video from mos iPhone, iPad, or iPod touch, or the It has all the editing tools, themes, FaceTime camera on your Mac.

apps and more. New apps install in one step to Launchpad. Y

can install apps on every Mac

Mac App Store

: Discover new apps

Browse thousands of

straight to Launchpad.

The Mac App Store lets you know when app updates are available so you always have the latest versions. Open the Mac App Store by clicking its icon in the Dock.

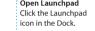

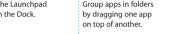

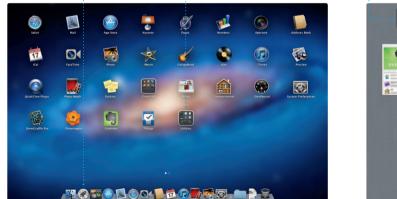

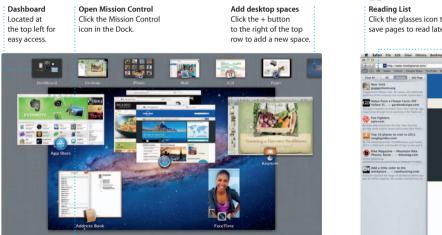

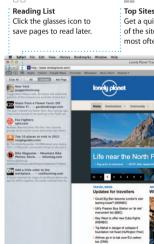

Safari web browser

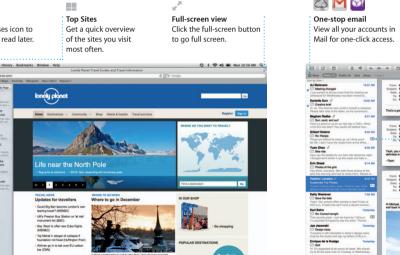

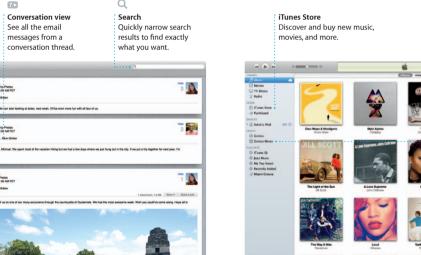

iTunes

music, movies, TV shows, books, and

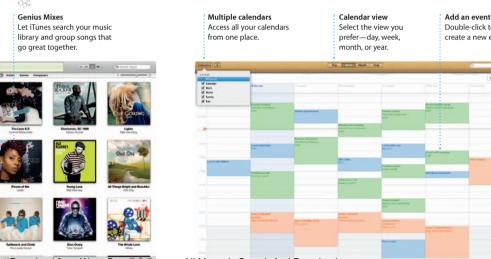

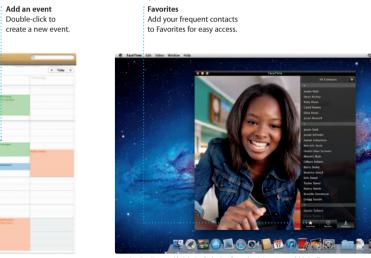

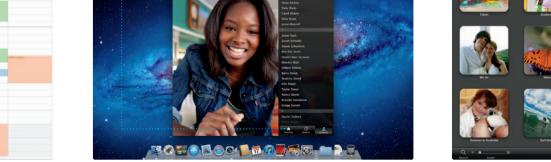

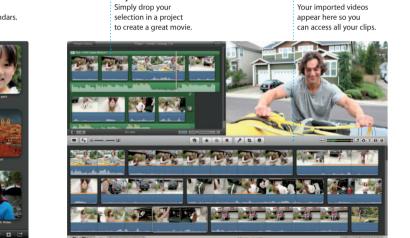

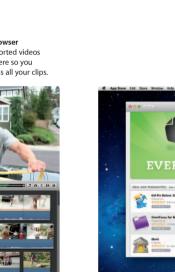

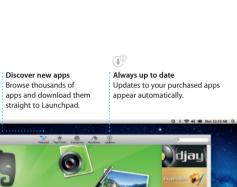

Free Manuals Download Website

http://myh66.com

http://usermanuals.us

http://www.somanuals.com

http://www.4manuals.cc

http://www.manual-lib.com

http://www.404manual.com

http://www.luxmanual.com

http://aubethermostatmanual.com

Golf course search by state

http://golfingnear.com

Email search by domain

http://emailbydomain.com

Auto manuals search

http://auto.somanuals.com

TV manuals search

http://tv.somanuals.com